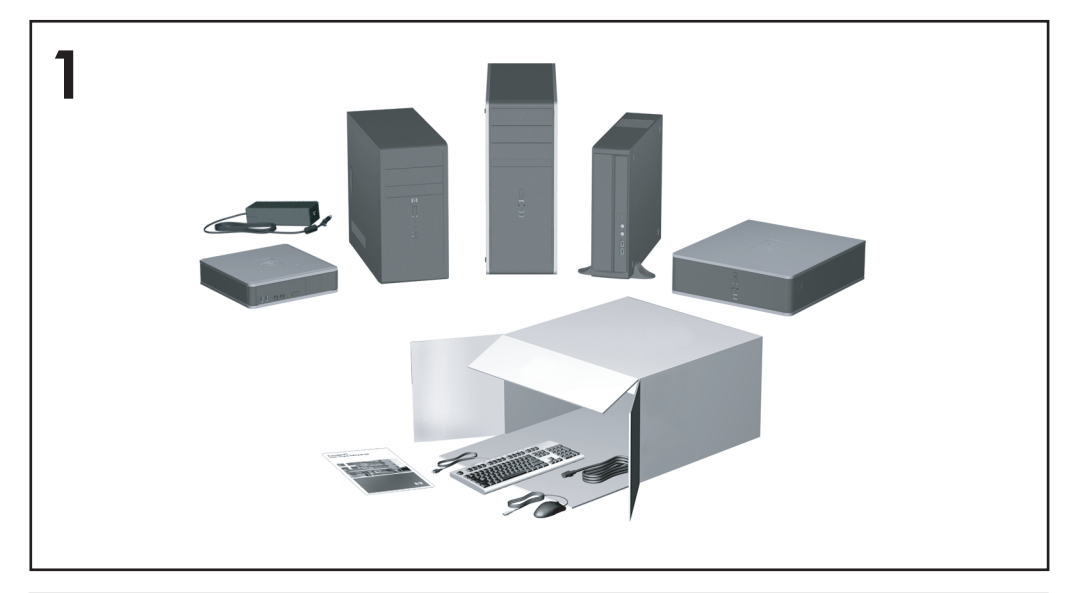

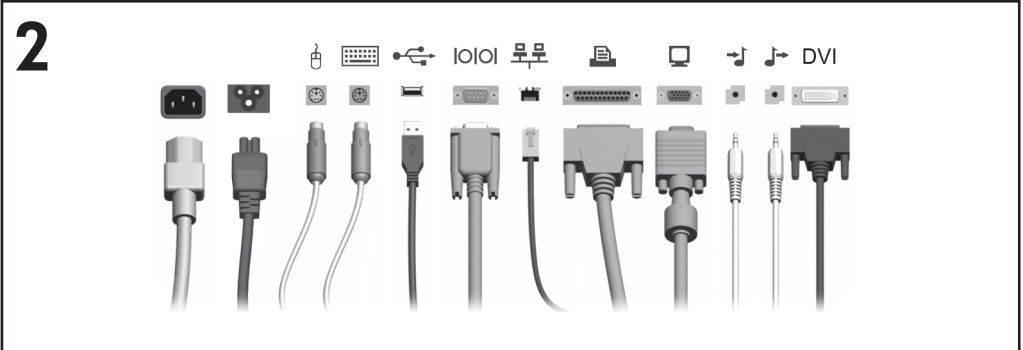

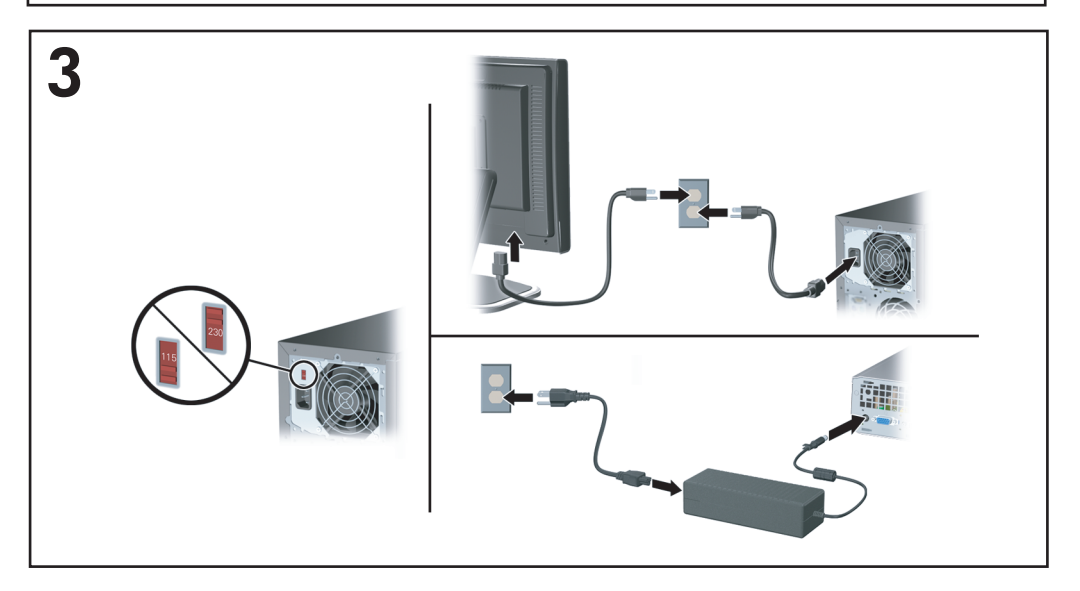

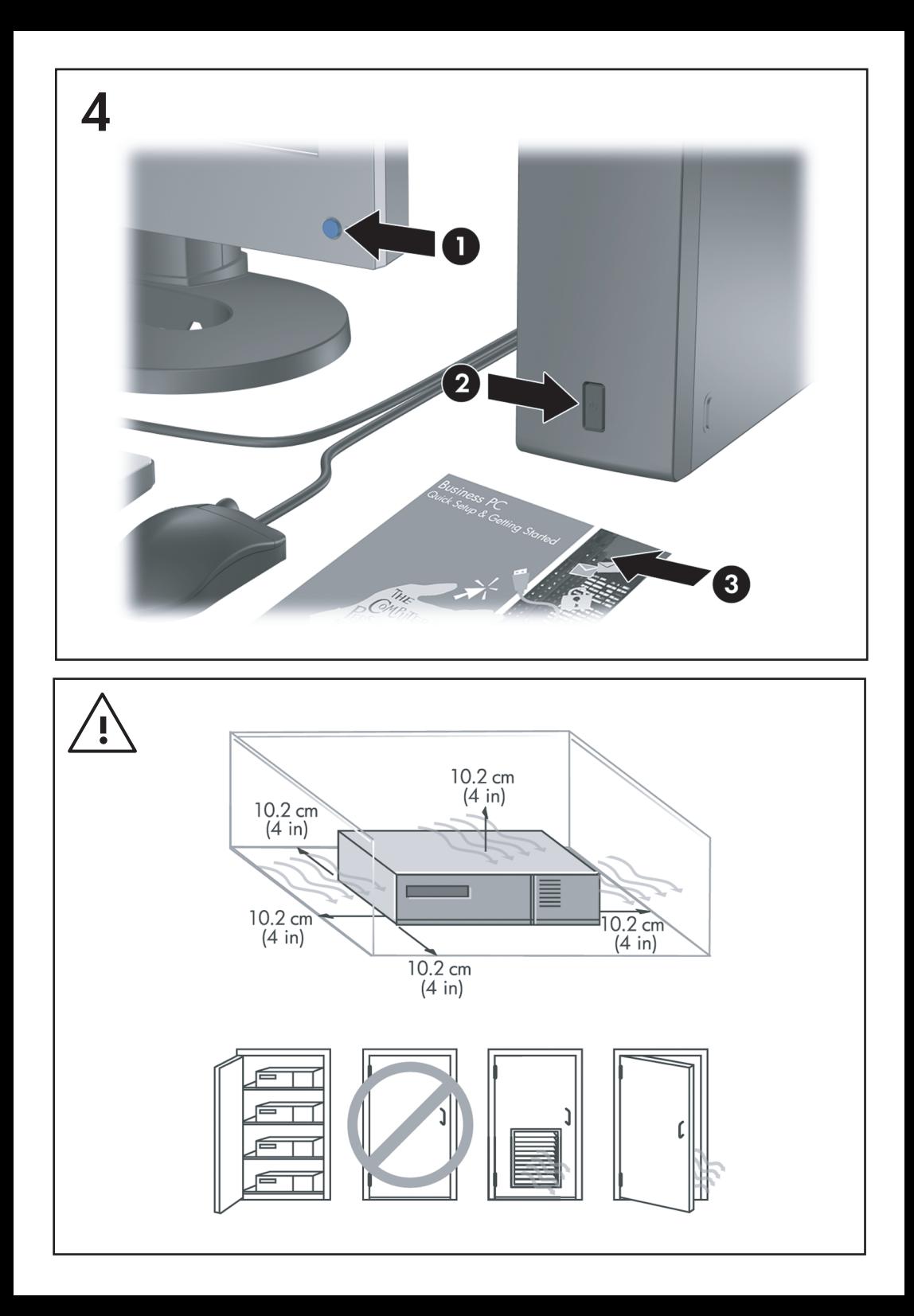

## 快速設定與快速入門 商用個人電腦

© Copyright 2007 Hewlett-Packard Development Company, L.P. 此文件所包含資訊 如有更改,恕不另行通知。

Microsoft、Windows 與 Windows Vista 是 Microsoft Corporation 在美國及(或)其他國家 (地區)的註冊商標或商標。

HP 產品與服務的保固僅列於隨產品及服務所附的 明確保固聲明中。本文件的任何部分都不應構成 任何額外的保固。HP 不負責本文件在技術上或編 輯上的錯誤或疏失。

本文件所包含的所有權資訊受到著作權法的保 護。未經 Hewlett-Packard Company 的書面同 意,任何人都不得將本文件的任何部分加以複 印、複製,或翻譯為任何其他語言。

快速設定與快速入門

商用個人電腦

第一版(2007 年 7 月)

文件編號:451270-AB1

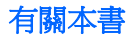

### 存取使用者指南和 **HP Insight Diagnostics**

硬碟機(部分機型)和 <http://www.hp.com/support> 均提供 HP 使用者指南 和 HP Insight Diagnostics。

如果要存取 HP 使用者指南:

▲ 選取「開始」>「所有程式」>「**HP** 使用者手冊」。

如果要存取 HP Insight Diagnostics:

▲ 請參閱本指南中的「存取 *HP Insight Diagnostics*」。

### 注意

- 警告**!** 以此方式標示的文字代表若不依照指示方法操作,可能會導致人身 傷害或喪失生命。
- 注意: 以此方式標示的文字代表若不依照指示方法操作,可能會導致設備 損壞或資料遺失。
- 附註: 以此方式強調之文字提供重要的補充資訊。

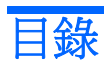

## 快速設定與快速入門

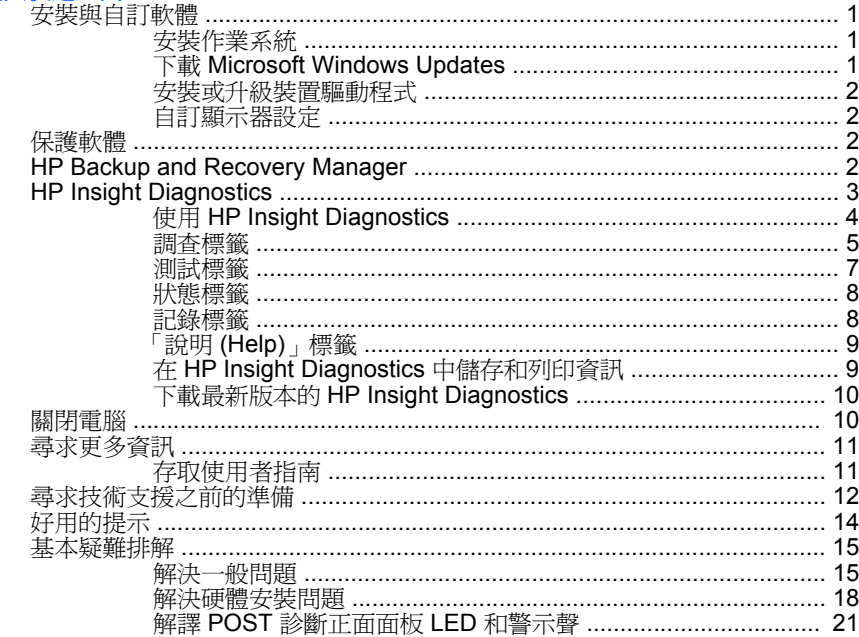

# <span id="page-8-0"></span>快速設定與快速入門

## 安裝與自訂軟體

- LAM STAM MINDOW WINDOWS Vista,系統會提示您在安裝作業系 統前,先向 HP Total Care 註冊您的電腦。您會看見一個簡短的影片,後面 會有線上註冊表格。請填寫表格、按一下「開始 **(Begin)**」按鈕,然後遵循 畫面的指示進行動作。
- 注意: 在作業系統順利安裝完成之前,請勿將選購的硬體或其他廠商的裝 置新增到電腦上。這樣做可能會造成錯誤,而使作業系統無法正確安裝。
- 附註: 確定裝置後方和顯示器上方各留 10.2 公分的空隙,以讓空氣流通。

### 安裝作業系統

當您第一次啟動電腦時,作業系統就會自動安裝。整個程序會依據安裝的 作業系統而定,約需花費 5 到 10 分鐘。請仔細閱讀並依循螢幕上的指示進 行以完成安裝。

- 注意: 一旦自動安裝程序開始後,請勿關閉電腦,直至程序完成為止。在 安裝程序進行期間,關閉電腦可能會使運行電腦的軟體受損或未能正確安 裝。
- 学 附註: 如果電腦硬碟中隨附一種語言以上的作業系統版本,安裝程序可能 需要花上 60 分鐘的時間。

如果電腦未隨附 Microsoft 作業系統,此說明文件的某些部分可能就不適 用。安裝作業系統後,可從線上說明取得其他的資訊。

### 下載 **Microsoft Windows Updates**

- **1.** 如果要設定您的網際網路連線,請按一下「開始」>「**Internet Explorer**」,然後依照畫面上的指示進行。
- **2.** 建立好網際網路連線後,按一下「開始」按鈕。
- **3.** 選取「所有程式」功能表。
- **4.** 按一下「**Windows Update**」連結。

在 Windows Vista 中,隨即顯示「**Windows Update**」畫面。按一下 「檢視可用更新 **(view available updates)**」並確定選取所有重大更 新。按一下「**安裝**」按鈕,並遵循畫面上的指示動作。

<span id="page-9-0"></span>在 Windows XP 中,您會被直接引導到 **Microsoft Windows Update** 網站。如果您看見一或多個快顯視窗,要求您從 <http://www.microsoft.com> 安裝程式,接一下「是」來安裝程式。遵循 Microsoft 網站的指示,掃描更新並安裝重大更新及 Service Pack。

建議您安裝所有的重大更新及 Service Pack。

5. 安裝更新後, Windows 將會提示您重新啓動電腦。重新啓動前,請確 定先儲存開啟的任何檔案或文件。然後選擇「是」以重新啟動電腦。

### 安裝或升級裝置驅動程式

在作業系統安裝完成後,若要安裝選購的硬體裝置,您也必須一併安裝每 個裝置的驅動程式。

如果提示您指定 i386 目錄,請將路徑規格更換為 C:\i386,或使用對話方塊 中的「瀏覽」按鈕尋找 i386 資料夾。此動作可將作業系統引導至適當的驅 動程式。

從 <http://www.hp.com/support> 取得最新的支援軟體,包含作業系統的支援 軟體。選擇您的國家/地區和語言,選擇「下載驅動程式與軟體」,輸入電 腦型號,並按下 Enter。

### 自訂顯示器設定

需要的話,可以選擇或變更顯示器機型、重新整理速率、螢幕解析度、色 彩設定、字型大小及電源管理設定。如果要這麼做,用滑鼠右鍵按一下 「Windows 桌面」,然後按一下 Windows Vista 中的「個人化」或 Windows XP 中的「內容」來變更顯示器設定。如需詳細資訊,請參閱圖形 控制器公用程式所提供的線上說明文件或隨附於顯示器的說明文件。

## 保護軟體

若要保護軟體以防止遺失或受損,請備份儲存硬碟中所有系統軟體、應用 程式和相關檔案。有關備份資料檔案的操作說明,請參閱作業系統或備份 公用程式的說明文件。

## **HP Backup and Recovery Manager**

HP Backup and Recovery Manager 是簡單易用的多功能應用程式,可讓您 備份及復原 PC 的主要硬碟。此應用程式是在 Windows 中運作,以建立 Windows、所有應用程式和所有資料檔案的備份。您可以安排指定的時間 間隔,讓備份動作自動發生,或以手動的方式進行備份。重要檔案可以從 一般備份另行封存。

<span id="page-10-0"></span>HP Backup and Recovery Manager 會預先載入到硬碟的修復磁碟分割, 讓 您可以:

- 建立復原點,以遞增的方式備份整個系統
- 將整個系統以單一封存的方式進行備份
- 備份個別的檔案和資料來

復原點和檔案備份可以複製到 CD 或 DVD 光碟,而所有的備份都可以複製 到網路或次要硬碟。

HP 強烈建議您,在使用電腦排定自動定期建立復原點備份之前,先立即建 立復原光碟組。

若要建立復原光碟組:

- **1.** 按一下「開始」 >「**HP Backup and Recovery**」 >「**HP Backup and Recovery Manager**」來開啟「備份及復原精靈 (Backup and Recovery Wizard)」,然後按一下「下一步」。
- 2. 選取「**建立一組復原光碟(建議使用)」**,然後按一下「下一步」。
- **3.** 請依照精靈中的指示。

HP Backup and Recovery Manager 提供兩種基本的復原方式。第一種是檔 案和資料夾的復原,這種方式可以在 Windows 中操作。第二種是 PC 復 原,這種方式需要以復原分割區重新開機,或是從復原光碟組重新開機。 若要以復原分割區重新開機,請在電腦啟動並出現「請按 F11 進行緊急復 原 (Press F11 for Emergency Recovery)」時按下 F11。

如需有關使用 HP Backup and Recovery Manager 的詳細資訊,請選取 「開始」>「**HP Backup and Recovery**」>「**HP Backup and Recovery Manager** 手冊」,參閱 HP Backup and Recovery Manager 使用指南。

 $\Box$  附註: 您可致電 HP 支援中心,向 HP 訂購「復原光碟組」。移至下列網 站、選擇您的地區/國家,然後按一下「致電 **HP (Call HP)**」標題下的「購 買後的技術支援 **(Technical support after you buy)**」連結,取得當地的 支援中心電話號碼。

[http://welcome.hp.com/country/us/en/wwcontact\\_us.html](http://welcome.hp.com/country/us/en/wwcontact_us.html)

## **HP Insight Diagnostics**

<sup>2</sup> 附註: HP Insight Diagnostics 只隨附於某些電腦機型的光碟上。

<span id="page-11-0"></span>HP Insight Diagnostics 公用程式能讓您檢視關於電腦硬體組態的資訊,並 針對電腦的子系統執行硬體診斷測試。此公用程式能有效地簡化辨識、診 斷和隔離硬體問題的程序。

當您呼叫 HP Insight Diagnostics 時,會顯示「調杳 (Survey)」標籤。此標 籤會顯示電腦目前的組態,您可以透過此標籤,檢視電腦的各項資訊,也 可以透過其他標籤,檢視包含診斷測試選項和測試結果的相關資訊。此公 用程式每個書面中的資訊都可以儲存為 html 檔案,並存放在磁片或 USB HP Drive Kev 中。

您可以使用 HP Insight Diagnostics 判斷系統是否能辨識安裝在電腦中的所 有裝置,以及這些裝置是否都能正常運作。雖然是選擇性的作法,但還是 建議您在安裝或連接新裝置之後執行測試。

您應該進行測試、儲存測試結果,並且加以列印,以便在您準備撥電話給 客戶支援中心之前,即已擁有書面報表可以使用。

附註: 協力廠商裝置可能無法以 HP Insight Diagnostics 加以偵測。

### 使用 **HP Insight Diagnostics**

如果要存取 HP Insight Diagnostics,您必須建立「修復光碟組」,然後開 機到含有此公用程式的 CD。您也可以從 <http://www.hp.com> 下載。請參閱 「10 百的下載最新版本的 HP Insight Diagnostics」, 取得詳細資訊。

LAR IN PINSIGHT Diagnostics 只隨附於某些電腦機型的「修復光碟組」 中。

如果您已經建立「修復光碟組」,請從步驟 4 開始執行下列程序。

- **1.** 按一下「開始」>「**HP** 備份及復原」>「**HP Backup and Recovery Manager**」來開啟「備份及復原精靈」,然後按一下「下一步」。
- 2. 選取「建立一組復原光碟(建議使用)」,然後按一下「下一步」。
- **3.** 依照精靈的指示建立「復原光碟組」。
- **4.** 使用 Windows 檔案總管在「復原光碟組」中搜尋含有 **compaq \hpdiags** 目錄的 CD。
- **5.** 當電腦開機時,將 CD 插入電腦的光碟機中。
- **6.** 關閉作業系統,並將雷腦關機。
- **7.** 開啟電腦,系統將會以光碟開機。
- <span id="page-12-0"></span>附註: 如果系統未以光碟機中的光碟開機,您必須在電腦設定 (F10) 公用程式中變更開機順序,以便系統在以硬碟機開機之前先以光碟機 開機。請參閱《電腦設定 (F10) 公用程式指南》以取得詳細資訊。
- **8.** 選擇適當的語言,並按一下「繼續 **(Continue)**」。
- 附註: 除非您要測試特定的鍵盤,否則建議您接受您的語言所預設的 鍵盤。
- 9. 如果您同意「使用者授權合約」頁面中的條款,請按一下「**同意 (Agree)**」,HP Insight Diagnostics 公用程式便會啟動,並顯示「調 查 (Survey)」標籤中的內容。

### 調查標籤

「調查 **(Survey)**」標籤顯示重要的系統組態資訊。

您可以在「檢視層級 **(View level)**」欄位中,選取「摘要 **(Summary)**」檢 視以查看有限的組態資料,或選取「進階 **(Advanced)**」檢視以查看選定類 別中的所有資料。

您可以在「類別 **(Category)**」欄位中,選取下列資訊類別以顯示:

全部 **(All)** — 列出與電腦相關的所有類別資訊。

總覽 **(Overview)** — 列出與電腦相關的一般資訊。

架構 **(Architecture)** — 提供系統 BIOS 以及 PCI 裝置的資訊。

資源控制 **(Asset Control)** — 顯示產品名稱、資源標籤、系統序號以及處 理器資訊。

通訊 **(Communication)** — 顯示與電腦並列 (LPT) 和序列 (COM) 埠設定相 關的資訊,以及 USB 和網路控制卡的資訊。

圖形 **(Graphics)** — 顯示電腦圖形控制器的相關資訊。

輸入裝置 **(Input Devices)** — 顯示連接到電腦之鍵盤、滑鼠與其他輸入裝 置的相關資訊。

記憶體 **(Memory)** — 顯示電腦中所有記憶體的相關資訊,其中包含主機板 上的記憶體插槽和所有安裝的記憶體模組。

雜項 **(Miscellaneous)** — 顯示 HP Insight Diagnostics 的版本資訊、電腦組 態記憶體 (CMOS) 資訊、主機板資料以及系統管理 BIOS 資料。

儲存 **(Storage)** — 顯示連接到電腦之儲存媒體的相關資訊,其中包含所有 固定式磁碟、軟碟機和光碟機的清單。

系統 **(System)** — 顯示電腦機型、處理器、機殼、BIOS、內建式喇叭及 PCI 匯流排的相關資訊。

## <span id="page-14-0"></span>測試標籤

「測試 (Test)」標籤可讓您選擇系統的不同部分進行測試。您也可以選擇測 試類型和測試模式。

您有三種測試類型可以選擇:

- 快速測試 (Quick Test) 提供預設的指令檔,在其中執行各硬體元件 的取樣, 且無論是在「無人監控模式 (Unattended mode)」或「互動模 式 (Interactive mode)」下都不需要與使用者互動。
- 完整測試 **(Complete Test)** 提供預設的指令檔,其中每個硬體元件 都會經過完整的測試。您可以在「互動模式 (Interactive mode)」下執 行更多項測試,但是這些測試需要使用者介入才能執行。
- 自訂測試 **(Custom Test)** 提供最具控制彈性的系統測試。「自訂測 試模式 (Custom Test mode)」讓您能選取要執行測試的特定裝置、要 執行的測試和測試參數。

對於每種測試類型,您可以從中選擇兩種測試模式:

- 互動模式 **(Interactive Mode)** 提供測試程序的完全控制。在測試期 間,診斷軟體會提示您輸入所需的資訊。您也可以判斷此測試是否成 功或失敗。
- 無人監控模式 **(Unattended Mode)** 不顯示提示,也不需要互動。如 果找到錯誤,則會在測試完成後顯示錯誤。

若要開始測試:

- **1.** 選取「測試 (Test)」標籤。
- **2.** 選取要執行之測試類型的標籤:「 快 速 **(Quick)** 」、「 完 整 **(Complete)**」或「自訂 **(Custom)**」。
- **3.** 選取「測試模式 **(Test Mode)**」:「互動 **(Interactive)**」或「無人監 控 **(Unattended)**」。
- **4.** 選擇您要執行測試的方式,可選擇「重複次數 **(Number of Loops)**」 或「總測試時間 **(Total Test Time)**」。在選擇要以指定的重複次數來 執行測試時,請輸入要執行的重複次數。如果您要診斷測試進行一段 指定的時間,請輸入以分鐘為單位的時間。
- **5.** 如果要執行「快速測試 (Quick Test)」或「完整測試 (Complete Test)」,請從下拉式清單中選取受測裝置。如果要執行「自訂測試 (Custom Test)」,請按一下「展開 **(Expand)**」按鈕並選取受測裝置, 或按一下「檢查全部 **(Check All)**」按鈕以選取所有裝置。
- <span id="page-15-0"></span>**6.** 按一下畫面右下角的「開始測試 **(Begin Testing)**」按鈕開始進行測 試。「狀態 (Status)」標籤會在測試程序進行期間自動顯示,它能讓您 監控測試的進度。測試完成時,「狀態 (Status)」標籤會顯示裝置是否 通過測試或是失敗。
- 7. 如果發現錯誤,請移至「記錄 (Log)」標籤,並按一下「**錯誤記錄 (Error Log)**」,以顯示更詳細的資訊及建議執行的動作。

#### 狀態標籤

「狀態 (Status)」標籤會顯示選定測試的狀態,也會顯示所執行測試的類型 (「快速 **(Quick)**」、「完整 **(Complete)**」或「自訂 **(Custom)**」),而主 要進度列則會顯示目前測試組合的完成百分比。當測試正在進行時,畫面 上會出現「取消測試 **(Cancel Testing)**」按鈕,若您要取消測試,只要按 一下該按鈕即可。

測試完成之後,「重新測試 **(Retest)**」按鈕便會取代「取消測試 **(Cancel Testing)**」按鈕出現。「重新測試 **(Retest)**」按鈕可以用來執行上次執行的 測試組合,讓您能直接重新執行此測試組合,而不需在「測試 (Test)」標籤 中重新輸入資料。

「狀態 (Status)」標籤也會顯示:

- 被測試的裝置
- 每個受測裝置的測試狀態(執行中、通過或失敗)
- 所有受測裝置的整體測試進度
- 每個受測裝置的測試進度
- 每個受測裝置的測試經過時間

### 記錄標籤

「記錄 (Log)」標籤包含「測試記錄 **(Test Log)**」標籤和「錯誤記錄 **(Error Log)**」標籤。

「測試記錄 **(Test Log)**」會顯示已經執行的所有測試、執行次數、失敗次 數,以及完成每項測試所耗費的時間。「清除測試記錄 **(Clear Test Log)**」 按鈕可以用來清除「測試記錄 **(Test Log)**」的內容。

<span id="page-16-0"></span>「錯誤記錄 **(Error Log)**」會顯示在診斷測試進行期間測試失敗的裝置,並 包含下列幾欄的資訊。

- 「裝置 **(Device)**」區域會顯示已經過測試的裝置。
- 「測試 **(Test)**」區域會顯示執行的測試類型。
- 「說明 **(Description)**」區段說明診斷測試發現的錯誤。
- 「建議修復 **(Recommended Repair)**」會提供應該執行的建議動作, 以解決測試失敗的硬體問題。
- 「失敗次數 **(Failed Count)**」表示裝置經過測試失敗的次數。
- 「**錯誤碼 (Error Codes)**」是在「說明 (Help)」標籤中加以定義,用來 表示失敗的數字代碼。

「清除錯誤記錄 **(Clear Error Log)**」按鈕會清除「測試記錄 (Test Log)」的 內容。

## 「說明 **(Help)**」標籤

「說明 (Help)」標籤包含「**HP Insight Diagnostics**」、「錯誤碼 **(Error Codes)**」以及「測試組件 **(Test Components)**」標籤。

「**HP Insight Diagnostics**」標籤包含說明主題,其中也包括搜尋和索引功 能。

「錯誤碼 **(Error Codes)**」標籤會提供每個數字錯誤代碼的說明,這些錯誤 代碼會出現在「記錄 **(Log)**」標籤的「錯誤記錄 **(Error Log)**」標籤中。每 個錯誤碼都具有對應的錯誤「 訊 息 **(Message)** 」和「 建議修復 **(Recommended Repair)**」動作,以協助解決問題。若要迅速找出錯誤碼 的說明,可以在標籤頂端的方塊中輸入代碼,並按一下「**搜尋錯誤碼 (Find Error Codes)**」按鈕。

「測試組件 **(Test Components)**」標籤會顯示所執行測試的低階資訊。

### 在 **HP Insight Diagnostics** 中儲存和列印資訊

您可以在 HP Insight Diagnostics 的「調查 **(Survey)**」和「記錄 **(Log)**」標 籤中,將顯示的資訊儲存在磁片或 USB 2.0 HP Drive Key(64 MB 或更

<span id="page-17-0"></span>多)中,但無法儲存在硬碟中。系統會自動建立 html 檔案,這個檔案儲存 的資訊畫面會與畫面上顯示的資訊相同。

- **1.** 插入磁片或 USB 2.0 HP Drive Key(容量必須為 64 MB 或更多)。不 支援 USB 1.0 Drive Keys。
- **2.** 按一下畫面右下角的「儲存 **(Save)**」。
- **3.** 選取「儲存至磁片 **(Save to the floppy)**」或「儲存至 **USB Key (Save to USB key)**」。
- **4.** 在「檔案名稱 **(File Name)**」方塊中輸入檔案名稱,並按一下「儲存 **(Save)**」按鈕,將 html 檔案儲存至插入的磁片或 USB HP Drive Key 中。
- 附註: 請等到訊息出現,指出已經將 html 檔案寫入至媒體後,再移 除磁片或 USB Key。
- **5.** 從儲存資訊的儲存裝置中列印資訊。
- $\mathbb{R}^n$  附註: 如果要結束 HP Insight Diagnostics, 請按一下書面左下角的「結 束 Diagnostics, 按鈕,然後從光碟機取出 CD。

### 下載最新版本的 **HP Insight Diagnostics**

- **1.** 移至 <http://www.hp.com>。
- **2.** 按一下「軟體和驅動程式下載 **(Software & Driver Downloads)**」連 結。
- 3. 在文字方塊中輸入您的產品編號(例如 dc7700),並按下 Enter 鍵。
- **4.** 選取您的電腦機型。
- **5.** 選取您的作業系統。
- **6.** 按一下「診斷 **(Diagnostic)**」連結。
- **7.** 按一下「**HP Insight Diagnostics Offline Edition**」。
- **8.** 選取語言並按一下「下載 **(Download)**」。

学 附註: 下載的項目包括如何建立可開機光碟的指示。

## 關閉電腦

若要正確關閉電腦,請先關閉作業系統軟體。在 Windows Vista 中, 按一 下「**開始」**, 按一下「開始」功能表右下角的箭頭, 然後選取「**關機**」。

<span id="page-18-0"></span>雷腦就會自動關機。在 Windows XP Professional 中,按一下「**開始」>** 「關機」。在 Windows XP Home 中,按一下「開始」>「電腦關機」。

視作業系統而定,按下電源按鈕可能會使電腦進入省電的「待機」狀態, 而非自動關閉電源。這樣做能讓您不用關閉軟體應用程式就能省電,您可 在稍後隨時開始使用電腦,而不用重新啟動作業系統,也不會遺失任何資 料。

△ 注意: 手動強迫電腦關機會導致未儲存的資料潰失。

若要手動強制電腦關機並略過「待機狀態」,請按住電源按鈕 4 秒鐘。

在某些機型上,您可以執行「電腦設定 (Computer Setup)」重新設定電源 按鈕執行開機/關機的模式。如需有關使用「電腦設定」公用程式的詳細資 訊,請參閱《電腦設定 (F10) 公用程式指南》。

## 尋求更多資訊

電腦硬碟機上提供下列出版品:

- 《快速設定與快速入門》(同時提供印製品)— 協助您連接電腦與週邊 裝置,以及安裝原廠提供的軟體;也包括在初始啓動期間遇到任何問 題的基本疑難排解資訊。
- 《硬體參考指南》— 提供產品硬體的總覽與升級此系列產品電腦的相關 指示,包括 RTC 電池、記憶體與電源供應器的資訊。
- 《電腦設定 (F10) 公用程式指南》— 提供針對維護用涂或安裝新硬體裝 置時,如何使用此工具來重新設定或修改預設設定的指示。
- 《桌上型電腦管理指南》— 提供相關定義和「指示」,說明如何使用預 先安裝在部分機型上的安全性和「智慧型管理」功能。
- 《疑難排解指南》— 提供綜合性指南,其中有疑難排解此電腦的好用提 示與可能發生之軟硬體問題的解決方案;包括診斷碼的資訊,以及有 關執行診斷公用程式的資訊。
- 《安全與法規資訊指南》— 提供符合美國、加拿大和各種國際法規的安 全性與法規資訊。

### 存取使用者指南

硬碟機(部分機型)和 <http://www.hp.com/support> 均提供 HP 使用者指南 和 HP Insight Diagnostics。

<span id="page-19-0"></span>如果要存取 HP 使用者指南:

▲ 選取「開始」>「所有程式」>「**HP** 使用者手冊」。

如果要存取 HP Insight Diagnostics:

▲ 請參閱本指南中的「存取 *HP Insight Diagnostics*」。

如果要存取《HP Backup and Recovery Manager 使用者指南》:

### ▲ 選取「開始」>「**HP** 備份及復原」>「**HP Backup and Recovery Manager** 手冊」。

如果要存取《安全與舒適操作指南》:

選取「開始」>「所有程式」>「HP 安全與舒適操作指南」。

功能表與書籍會以初始系統設定時所選擇的語言來顯示,或以之後在 Windows 地區設定中指定的語言顯示。如果「地區設定」與其中一個支援 的語言不符,功能表及書籍就會以英文顯示。

## 尋求技術支援之前的準備

若您的電腦發生問題,請在尋求技術支援之前先嘗試下列解決方法,並視 情況排除確切問題。

- 執行診斷公用程式。請參閱《疑難排解指南》以取得詳細資訊。
- 在「電腦設定 (Computer Setup)」中執行「磁碟機保護系統 (DPS) 自 動測試 (Drive Protection System (DPS) Self-Test)」。請參閱《電腦設 定 (F10) 公用程式指南》以取得詳細資訊。

 $\mathbb{R}^n$  附註: 「磁碟機保護系統 (DPS) 自動測試 (Drive Protection System (DPS) Self-Test)」軟體僅適用於部分機型。

- 檢查電腦正面的電源 LED 是否閃爍紅燈。燈號閃爍代表錯誤碼,可協 助您診斷問題。請參閱本指南中的「21 頁的解譯 POST [診斷正面面](#page-28-0) 板 LED [和警示聲](#page-28-0)」以取得詳細資訊。
- 如果螢幕一片空白,請將顯示器纜線連接到電腦上另一個可用的視訊 連接埠。或者,換一台確定可正常運作的顯示器。
- 如果您在網路上作業,請將配備另一條纜線的別台電腦接上網路連 線。網路插座或纜線可能有問題。
- 如果您最沂剛新增硬體,請移除該硬體再檢查雷腦是否運作正常。
- 如果您最沂剛安裝新軟體,請解除安裝該軟體再檢查電腦是否運作正 常。
- 將電腦開機並進入「安全模式」,看看電腦開機時是否不會載入所有 驅動程式。啟動作業系統時,請使用「上次的正常組態 (Last Known Configuration)」。
- 請參閱 <http://www.hp.com/support> 上的完整線上技術支援說明。
- 請參閱本指南中的「14 [頁的好用的提示」](#page-21-0)以取得更詳細的一般建議。
- 請參閱綜合性《疑難排解指南》,以取得更詳細的資訊。
- 從您建立的復原光碟組還原系統,或是在 HP Backup and Recovery Manager 中,將系統還原至原廠組態。
- $\Delta$  注意: 澴原系統將會刪除硬碟上所有的資料。在執行澴原程序之前,請務 必備份所有的資料檔案。

為協助您在線上解決問題,HP Instant Support Professional Edition 提供了 自助疑難排解診斷工具。如果您需要聯絡 HP 技術支援中心,請使用 HP Instant Support Profession Edition 的線上聊天功能。HP Instant Support Professional Edition 取得位址 [http://www.hp.com/go/ispe.](http://www.hp.com/go/ispe)

您可以從「商務支援中心」(BSC) 取得最新的線上支援資訊、軟體與驅動 程式、主動通知及同儕與 HP 專家全球社群,位址在 [http://www.hp.com/go/](http://www.hp.com/go/bizsupport) [bizsupport](http://www.hp.com/go/bizsupport)。

如果仍需要請求技術協助,請準備好進行下列各項動作,確保您的請求服 務電話能得到正確處理:

- 請於電洽時坐在電腦旁。
- 撥電話前先抄下電腦序號和產品 ID 號碼,以及顯示器序號。
- 挪出與技術服務人員進行疑難排解問題所需花費的時間。
- 移除系統最近新增的任何硬體。
- 移除系統最近安裝的任何軟體。
- 從您建立的復原光碟組還原系統,或是在「HP Backup and Recovery Manager」中,將系統還原至原廠組態。
- $\Delta$  注意: 澴原系統將會刪除硬碟上所有的資料。在執行還原程序之前,請務 必備份所有的資料檔案。

<span id="page-21-0"></span> $\mathbb{R}^n$  附註: 如需銷售資訊和保固問題升級資訊 (HP Care Pack),請聯絡您的 授權服務供應商或代理商。

## 好用的提示

如果電腦、顯示器或軟體發生問題,在採取進一步動作之前請先參閱下列 一般建議:

- 檢查電腦及顯示器是否插入作用中電源插座。
- 檢杳確定電壓選擇切換開關(某些機型)設定在當地的正確電壓 (115V 或 230V)。
- 檢杳電腦是否開啓電源,且綠色的電源指示燈已亮起。
- 檢查顯示器是否開啟電源,且綠色的顯示器指示燈已亮起。
- 檢查電腦正面的電源 LED 是否正在閃爍。燈號閃爍代表錯誤碼,可協 助您診斷問題。請參閱本指南中的「21 頁的解譯 POST [診斷正面面](#page-28-0) 板 LED [和警示聲](#page-28-0)」以取得詳細資訊。
- 如果顯示器螢幕太暗,請調高顯示器的亮度和對比控制。
- 按住任意鍵。如果系統發出嗶聲,表示鍵盤運作正常。
- 檢查所有纜線的連接情形,看看是否連接鬆脫或連接有誤。
- 按下鍵盤上的任一鍵或按下電源按鈕來喚醒電腦。系統若在 4 秒鐘過 後仍處於暫停模式,請按住電源按鈕至少 4 秒將電腦關機,然後再按 電源按鈕以重新啓動電腦。如果系統無法關機,請拔掉電源線,等候 幾秒鐘,再插上電源線。如果「電腦設定 (Computer Setup)」中設定 了電源中斷自動啓動,電腦將會重新啓動。如果電腦沒有重新啓動, 請按下電源按鈕來啟動電腦。
- 在安裝非隨插即用擴充卡或其他選購設備之後,請重新設定電腦。請 參閱「18 [頁的解決硬體安裝問題」](#page-25-0)以取得操作說明。
- 確定已安裝所有必要的裝置驅動程式。例如,若您使用印表機,就需 要該型號印表機的驅動程式。
- 開機前先取出系統中所有的可開機媒體(磁片、光碟或 USB 裝置)。
- 如果安裝的作業系統不是原廠安裝的作業系統,請檢查確認您的作業 系統能支援安裝的項目。
- 如果系統安裝了多個視訊來源(例如嵌入式、PCI 或 PCI-Express 介 面卡;嵌入式視訊僅適用部分機型),而顯示器只有一部,顯示器必

<span id="page-22-0"></span>須插接到選取為主要 VGA 介面卡之來源上的顯示器接頭。在開機期 間,其他的顯示器接頭都會停用;如果顯示器連接到停用的連接埠, 該顯示器將無法運作。您可以在「電腦設定 (Computer Setup)」裡選 取以哪個來源做為預設 VGA 來源。

注意: 電腦一旦插上 AC 電源,主機板就會通電。您必須在拆卸電腦之前 先從電源插座拔除電源線,以免主機板或組件受損。

## 基本疑難排解

本節重點在初始設定程序期間可能會遇到的問題。您可在硬碟機上以及 <http://www.hp.com/support> 網站的參考文件庫之下,找到綜合性的疑難排 解指南。選擇您的國家/地區和語言,選取「請參閱支援與疑難排解資訊」, 輪入雷腦型號,並按下 Enter。

## 解決一般問題

您或許可以輕鬆地解決本節所說明的一般問題。如果問題仍然存在,而您 無法自行解決或執行操作不順利,請聯絡授權代理商或經銷商。

警告**!** 電腦一旦插上 AC 電源,主機板就會通電。為減低人員觸電和(或) 燙傷的風險,請確保已將電源線從牆上電源插座拔除,並等到內部系統組 件冷卻後才能碰觸。

### 表格 **1** 解決一般問題

#### 按下電源按鈕時電腦呈現鎖定狀態,無法關機。

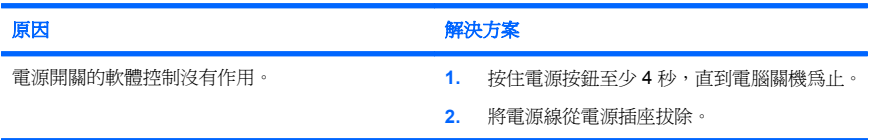

#### 電腦對於 **USB** 鍵盤或滑鼠的操作沒有回應。

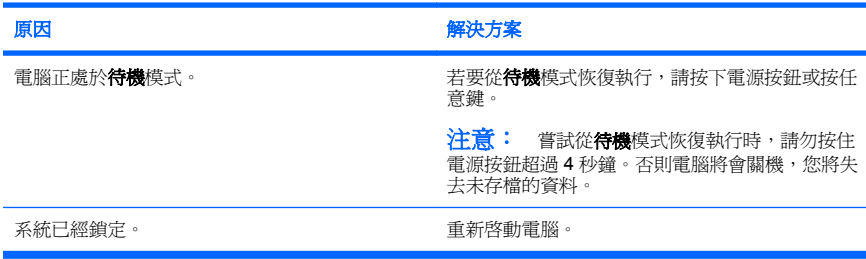

## 表格 **1** 解決一般問題 (續)

電腦日期和時間顯示不正確。

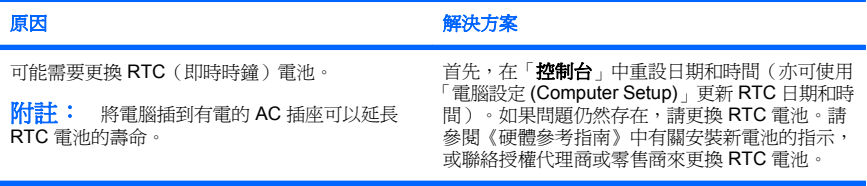

#### 使用鍵盤上的方向鍵無法使游標移動。

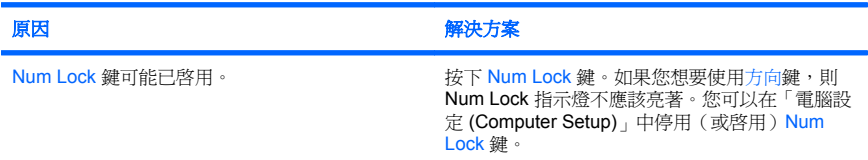

### 沒有聲音或音量太小。

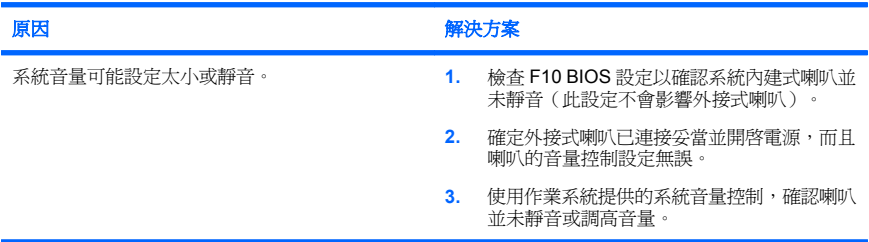

#### 無法拆下電腦外殼或存取面板。

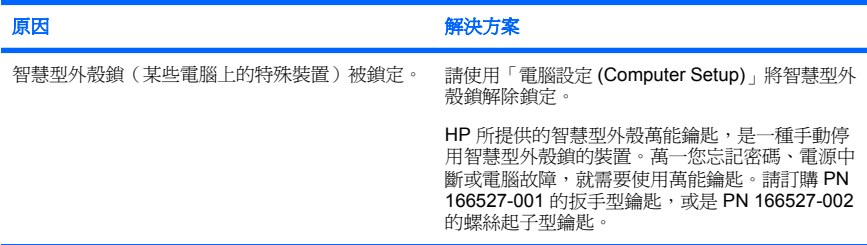

## 表格 **1** 解決一般問題 (續)

出現效能變差的狀況。

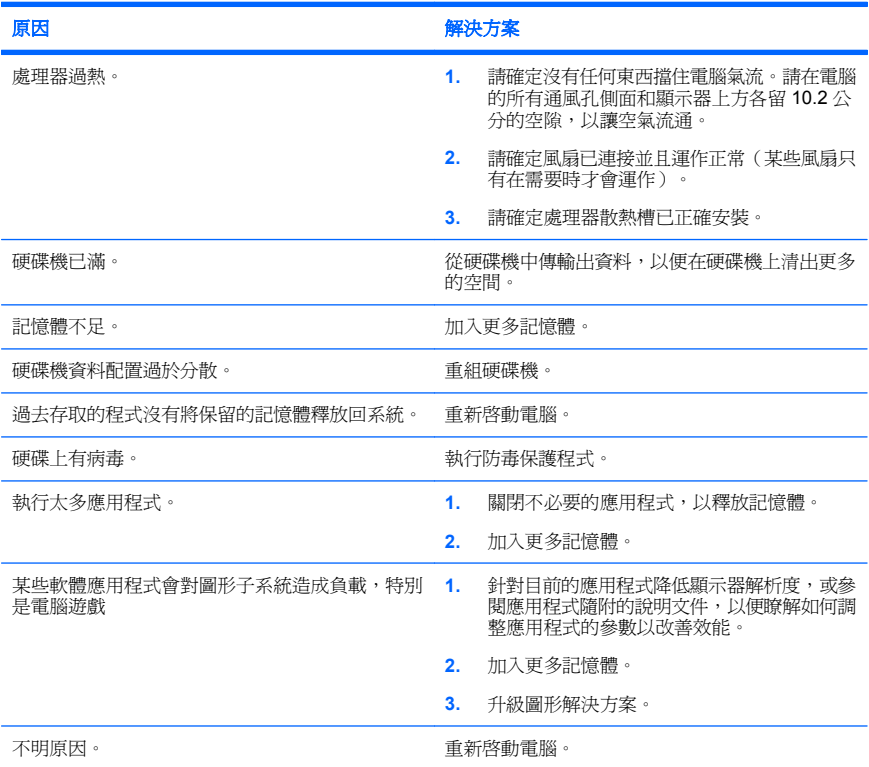

#### 電腦自動關閉電源,而且電源 **LED** 每秒閃爍紅燈 **1** 次,連續閃爍 **2** 次,後面跟著暫停 **2** 秒,接著電腦 發出 **2** 聲嗶聲(嗶聲在重複第五次後停止,但 **LED** 燈會持續閃爍)。

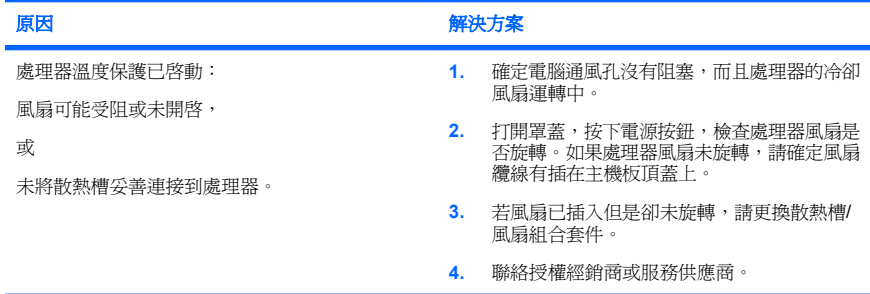

### <span id="page-25-0"></span>表格 **1** 解決一般問題 (續)

系統無法開機,而且電腦前面的 **LED** 不會閃爍。

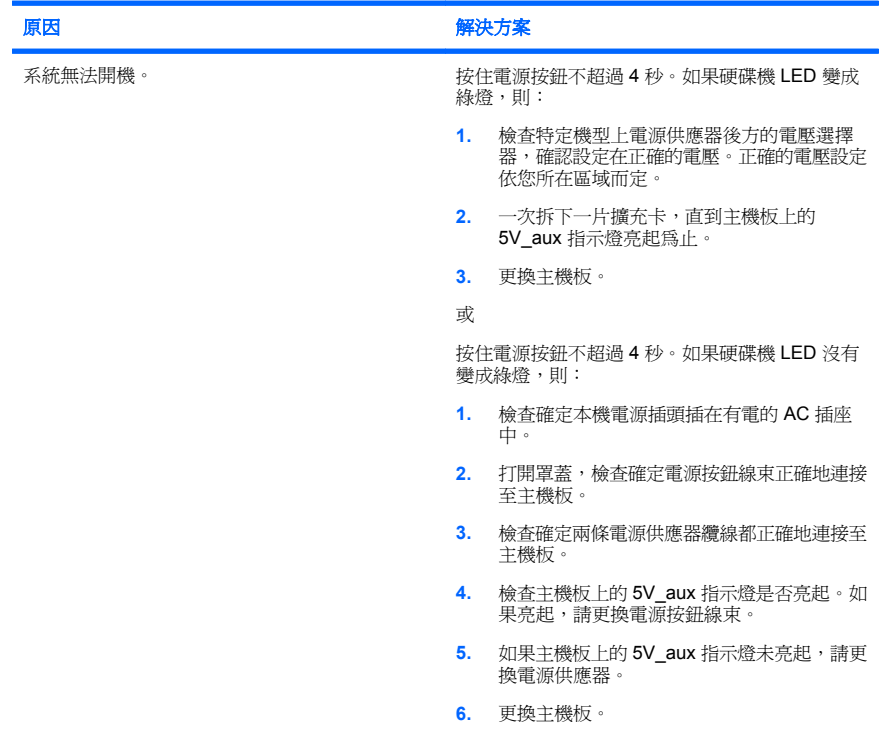

### 解決硬體安裝問題

當您新增或移除硬體(例如其他磁碟機或擴充卡),請務必重新設定電 腦。如果安裝的是隨插即用裝置,Windows 會自動辨識裝置並設定電腦。 如果您安裝了非隨插即用裝置,必須在新硬體安裝完成後重新設定電腦組 態。在 Windows 中, 使用「新增硬體精靈」並遵循畫面上的指示進行。

警告**!** 電腦一旦插上 AC 電源,主機板就會通電。為減低人員觸電和(或) 燙傷的風險,請確保已將電源線從牆上電源插座拔除,並等到內部系統組 件冷卻後才能碰觸。

### 表格 **2** 解決硬體安裝問題

### 新裝置未能辨識為系統的一部分。

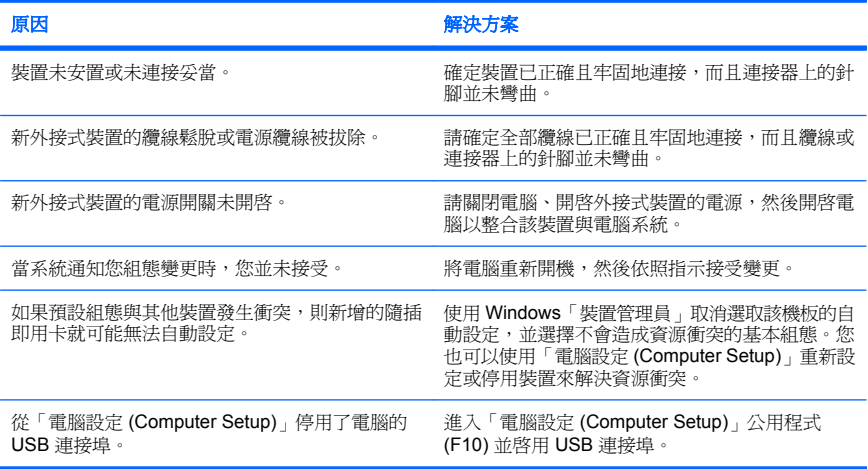

### 電腦無法啓動。

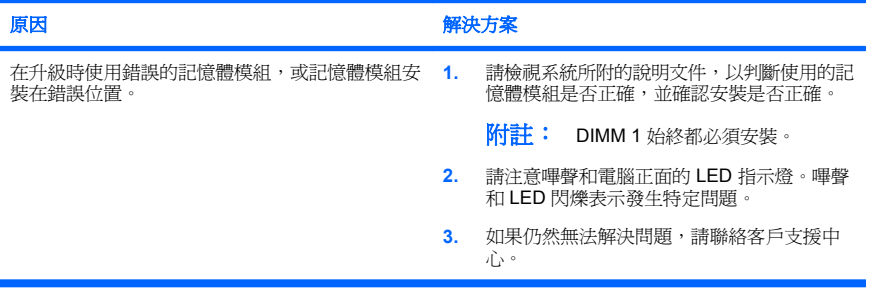

### 表格 **2** 解決硬體安裝問題 (續)

#### 電源 **LED** 每秒閃爍紅燈 **1** 次,連續閃 **5** 次,後面跟著暫停 **2** 秒,接著電腦發出 **5** 聲嗶聲(嗶聲在重複 第五次後停止,但 **LED** 燈會持續閃爍)。

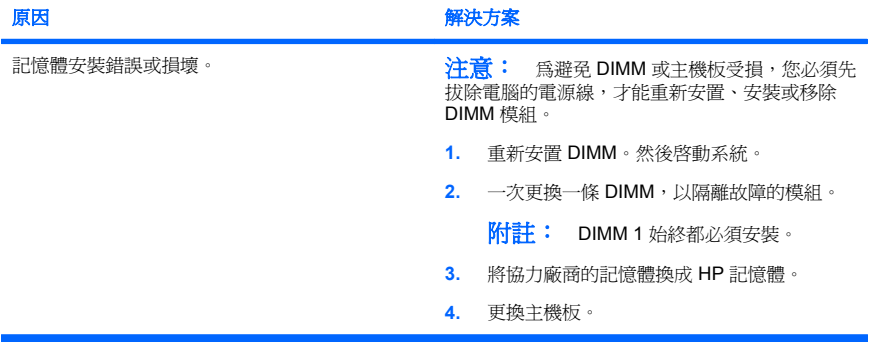

#### 電源 **LED** 每秒閃爍紅燈 **1** 次,連續閃 **6** 次,後面跟著暫停 **2** 秒,接著電腦發出 **6** 聲嗶聲(嗶聲在重複 第五次後停止,但 **LED** 燈會持續閃爍)。

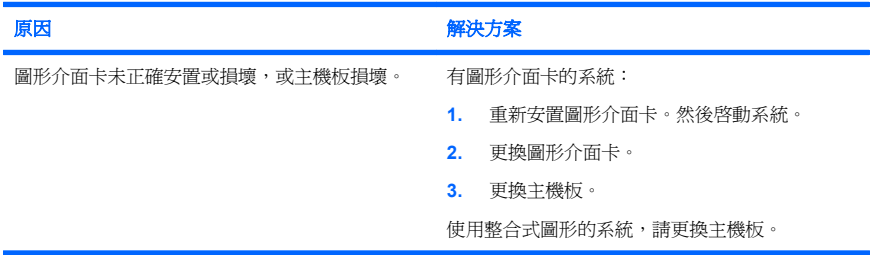

#### 電源 **LED** 每秒閃爍紅燈 **1** 次,連續閃 **10** 次,後面跟著暫停 **2** 秒,接著電腦發出 **10** 聲嗶聲(嗶聲在重 複第五次後停止,但 **LED** 燈會持續閃爍)。

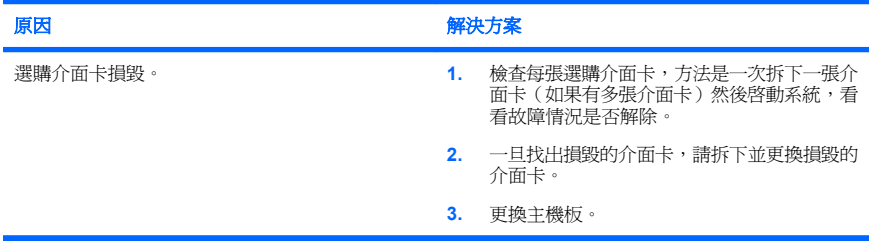

## <span id="page-28-0"></span>解譯 **POST** 診斷正面面板 **LED** 和警示聲

如果您在電腦正面看到閃爍的 LED 或是聽到嗶聲,請參閱《疑難排解指 南》以取得說明和建議執行的動作。